# Windowsパソコンを接続する

Windowsのパソコンと本機を接続してインターネットに接続しま す。

<mark>!</mark> Wi-Fi名 (SSID) とパスワード (セキュリ ティキー:WPAキーまたはWEPキー)につ いて

Wi-Fi名とパスワード (セキュリティキー) については、「Wi-Fi 名 (SSID) とパスワード (セキュリティキー) について」を参照 してください。 お買い上げ時のWi-Fi名は、「601ZTa-」または「601ZTb-」で 始まる英数字です。 Wi-Fi名やパスワード(セキュリティキー)を変更した場合は、 変更した内容でご利用ください。

本機に設定したWi-Fi名以外の表示のネットワークは、近隣から 受信した無線LAN電波です。接続しないようご注意ください。

#### Windows 10で接続する

画面表示や手順は、Windows 10で、無線LAN設定の暗号化方式が 「WPA」で「Wi-Fi名(SSID A)」に接続する場合を例にして説明 しています。

#### $\overline{1}$

を長押し(1.5秒以上)

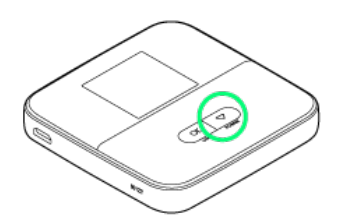

**※ ホーム画面が表示され、無線LAN機能がONになり、自動的にイ** ンターネットに接続します。

・インターネットに接続すると、 1 (インターネット接続中アイ コン)が点灯します。

# $\overline{2}$

パソコンの無線LAN機能をONにする

・パソコンの無線LAN機能をONにする方法は機種ごとに異なりま す。各パソコンメーカーに確認してください。

### $\overline{\mathbf{3}}$

タスクトレイの 流 をクリック

**※3** 「ネットワーク設定」が表示されます。

### $\overline{4}$

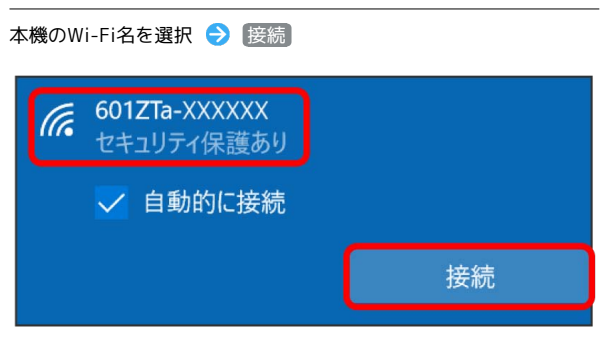

・本機のWi-Fi名が表示されていない場合は、 または を 押して本機のスリープモードを解除してください。

#### 5

本機のパスワード (セキュリティキー) を入力 → 次へ

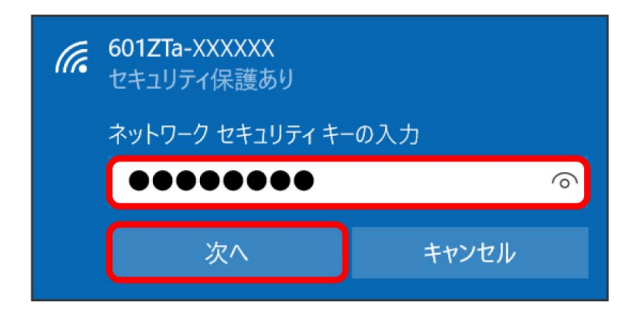

接続に成功すると、本機のホーム画面に表示されるWi-Fi接続 台数のカウントが1つ増えます。

・パソコンの共有についての確認メッセージが表示される場合があ ります。パソコンの共有については、Windowsのヘルプを参照し てください。

### Windows 8.1で接続する

画面表示や手順は、Windows 8.1で、無線LAN設定の暗号化方式が 「WPA」で「Wi-Fi名(SSID A)」に接続する場合を例にして説明 しています。

#### $\mathbf{1}$

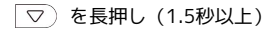

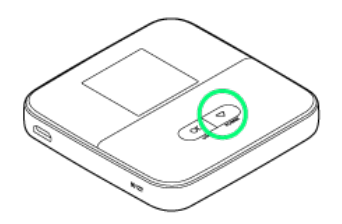

ホーム画面が表示され、無線LAN機能がONになり、自動的にイ ンターネットに接続します。

・インターネットに接続すると、 1 (インターネット接続中アイ コン)が点灯します。

### $\overline{2}$

パソコンの無線LAN機能をONにする

・パソコンの無線LAN機能をONにする方法は機種ごとに異なりま す。各パソコンメーカーに確認してください。

### $\overline{\mathbf{3}}$

画面の右上か右下にポインタを合わせる(タッチパネルの場合は画 面右端からスワイプ) ● チャームで 6 ● \* 1

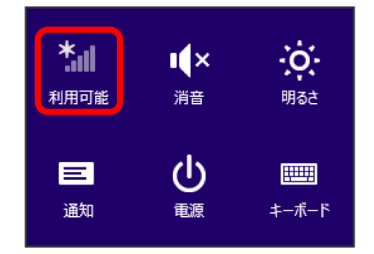

### $\overline{4}$

本機のWi-Fi名を選択 → 接続

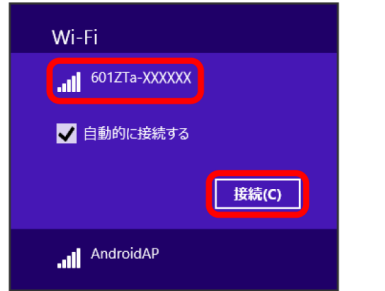

・本機のWi-Fi名が表示されていない場合は、  $\overline{\text{OK}}$  または  $\overline{\text{S}}$  を 押して本機のスリープモードを解除してください。

# $5<sub>5</sub>$

本機のパスワード (セキュリティキー) を入力 → 次へ

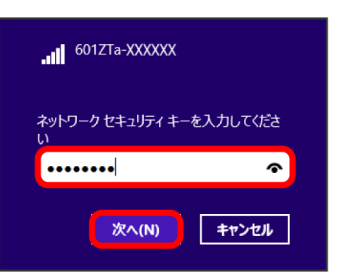

<mark>※</mark> 接続に成功すると、本機のホーム画面に表示されるWi-Fi接続 台数のカウントが1つ増えます。

・パソコンの共有についての確認メッセージが表示される場合があ ります。パソコンの共有については、Windowsのヘルプを参照し てください。

### Windows 7で接続する

画面表示や手順は、Windows 7で、無線LAN設定の暗号化方式が 「WPA」で「Wi-Fi名(SSID A)」に接続する場合を例にして説明 しています。

#### $\mathbf{1}$

を長押し(1.5秒以上)

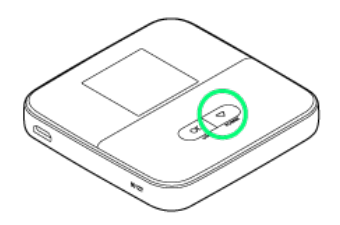

**※ ホーム画面が表示され、無線LAN機能がONになり、自動的にイ** ンターネットに接続します。

・インターネットに接続すると、 1 (インターネット接続中アイ コン)が点灯します。

# $\overline{2}$

パソコンの無線LAN機能をONにする

・パソコンの無線LAN機能をONにする方法は機種ごとに異なりま す。各パソコンメーカーに確認してください。

# $\overline{3}$

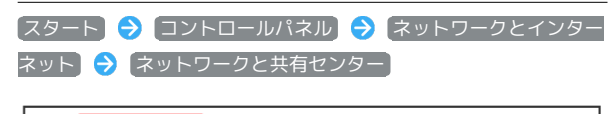

<mark>▲▲ (ネットワークと共有センター)</mark><br>- ネットワークへの数のセンベルSSFA | ネットワークに接続 | ネットワークのコンピューターとデバイスの表示 |<br>- ネットワークへのワイヤレス デバイスの追加 ●● ホームグループ<br>●● ホームグループと共有に関するオプションの選択 ● インターネット オプション<br>● インターネットへの接続 | ホームページの変更 | ブラウザーのアドオンの管理 | 閲覧の履歴と Cookie の削除

# $\overline{4}$

ネットワークに接続

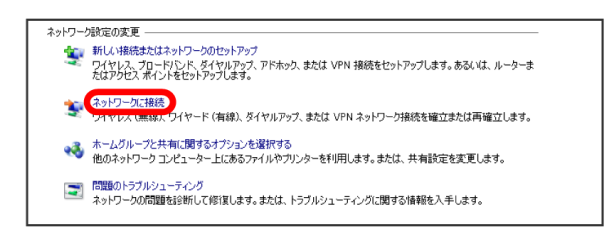

# $\overline{\mathbf{5}}$

本機のWi-Fi名を選択 → 接続

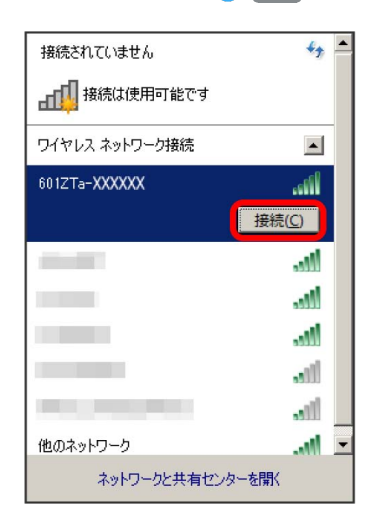

・本機のWi-Fi名が表示されていない場合は、 $\overline{\text{OK}}$ または $\overline{\text{S}}$ を 押して本機のスリープモードを解除してください。

### $6\overline{6}$

本機のパスワード (セキュリティキー) を入力 ● OK

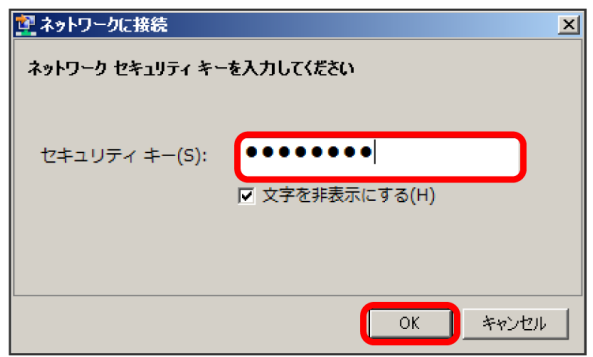

接続に成功すると、本機のホーム画面に表示されるWi-Fi接続 台数のカウントが1つ増えます。

・パソコンの共有についての確認メッセージが表示される場合があ ります。パソコンの共有については、Windowsのヘルプを参照し てください。